## **Handreiking NWO's in duinen 2014**

**Schematiseringshandleiding**

Marien Boers Henk Steetzel Pieter van Geer Robbin van Santen

Een samenwerkingsproject van:

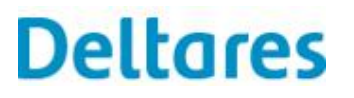

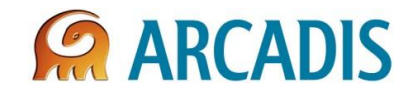

1208163-001

Titel Handreiking NWO's in duinen 2014

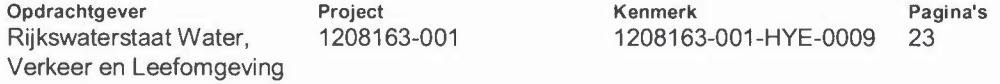

Trefwoorden

•

Duinwaterkeringen, Niet Waterkerende Objecten (NWO's), MorphAn **Samenvatting** 

Deze schematiseringshandleiding is een praktische gids bij het Achtergrondrapport "Handreiking NWO's in Duinen 2014". Het beschrijft stapsgewijs het beoordelingsproces van de effecten van NWO's in duinen. Dit gebeurt aan de hand van een algemene procesbeschrijving, een toelichting in de vorm van een casus het Atlantic Hotel bij Kijkduin en praktische tips voor het uitvoeren van berekeningen met behulp van MorphAn 1.2.

De schematiseringshandleiding is één van de drie rapporten die gezamenlijk de Handreiking NWO's in Duinen 2014 vormen. De twee andere rapporten zijn:

- Achtergrondrapport. Dit rapport bevat een beschrijving van de achtergronden van het project NWO's in duinen en werkt vervolgens eenvoudige toetsregels uit voor solitaire bebouwing in duingebieden.
- Evaluatie en vooruitblik. Dit rapport bevat een evaluatie van de toetsregels aan de hand van casussen voor Scheveningen, Zandvoort en Egmond en doet aanbevelingen voor vervolgonderzoek voor NWO's in duinen.

Referenties

RWS SPA opdracht 4500211955

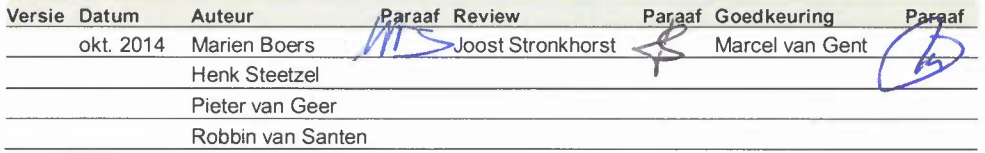

Status definitief

*Handreiking NWO's in duinen 2014 - Schematiseringshandleiding*

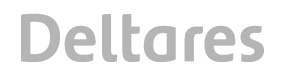

### **Inhoud**

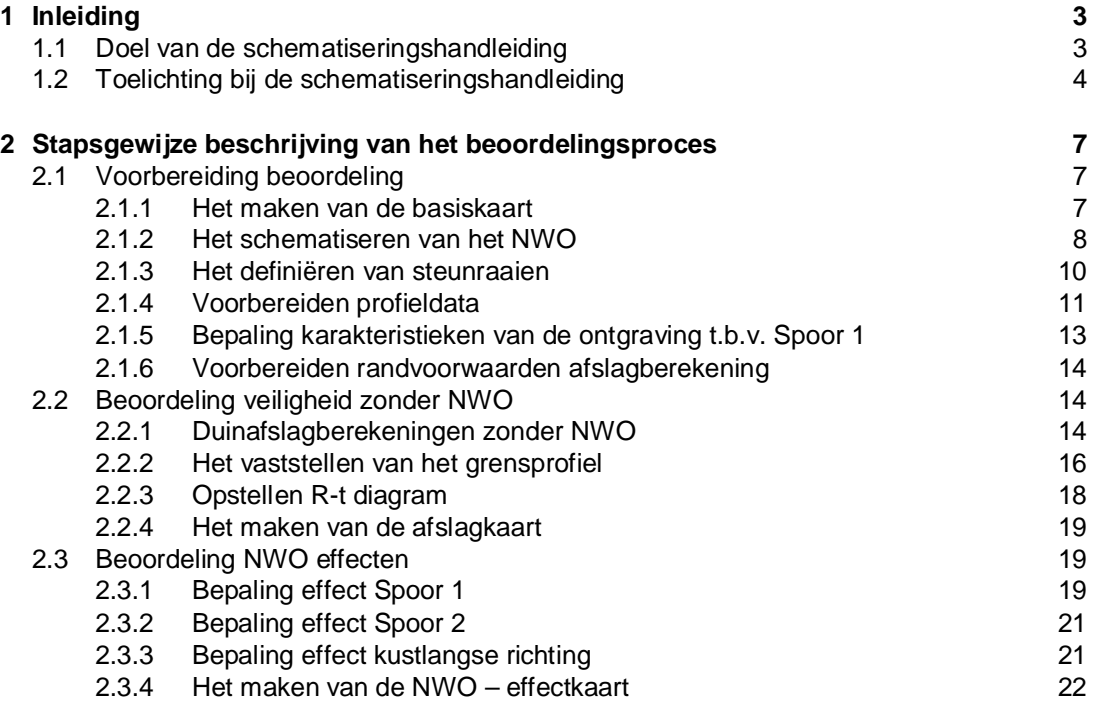

### **1 Inleiding**

#### **1.1 Doel van de schematiseringshandleiding**

Deze schematiseringshandleiding is bedoeld als een praktische gids bij het gebruik van de toetsregels die worden beschreven in het "Handreiking NWO's in Duinen 2014 - Achtergrondrapport"<sup>1</sup>. Deze toetsregels zijn afgeleid voor solitaire bebouwing in een kustlangs uniforme duinwaterkering. In deze toetsregels zijn twee sporen geïdentificeerd:

- Spoor 1: Dit betreft een direct effect van een NWO wanneer er tijdens aanleg zand uit het dwarsprofiel verdwijnt ten gunste van ruimte onder het maaiveld. In dit spoor wordt verondersteld dat het wel bezwijken van deze NWO leidt tot extra achteruitgang van het afslagpunt in de dwarsdoorsnede ten opzichte van de situatie zonder NWO. Hierbij is van belang de diepte van de fundering en de positie van de voorzijde van de constructie ten opzichte van de ongestoorde afslaglijn.
- Spoor 2: Dit betreft een indirect effect van een NWO, omdat er door de aanwezigheid ervan effecten optreden in kustlangse richting. In dit spoor wordt verondersteld dat het niet bezwijken van deze NWO leidt tot extra afslag in de kustlangse raaien naast het NWO. De bepalende variabele is hierbij de positie van de voorzijde van de constructie ten opzichte van de ongestoorde afslaglijn.

Bij het opstellen van de toetsregels zijn de volgende uitgangspunten gehanteerd:

- Er is verondersteld dat het profiel volledig uniform is in langsrichting en dat er sprake is van een rechte kust.
- Er is uitgegaan van loodrecht invallende golven.
- Voor de NWO's is uitgegaan van rechthoekige objecten met de muren parallel aan of loodrecht op de kustlijn. De muren van de objecten zijn verticaal. Voor Spoor 1 wordt verondersteld dat het NWO tijdens storm in kleine onderdelen uiteen is gevallen waardoor er een rechthoekige geul in het duinprofiel ontstaat. Voor Spoor 2 wordt verondersteld dat het NWO blijft staan. Hierbij is de hoogte dusdanig dat er geen golfoverslag over het NWO plaatsvindt. Tevens is de diepte dusdanig dat er geen erosie onder de fundering plaatsvindt.
- Er is geen rekening gehouden met het verplaatsen van NWO's als gevolg van ondergraving en/of golfkrachten.
- Er is uitgegaan van solitaire bebouwing. Dit betekent dat er geen rekening is gehouden met effecten van andere NWO's.

Het zal duidelijk zijn dat bovenstaande uitgangspunten alleen in een geïdealiseerde situatie voorkomen. Het is de bedoeling dat in een vervolgstudie meer inzicht komt in de effecten van NWO's voor complexe(re) situatie. Daarom dient de gebruiker bewust te zijn van de volgende passage in het achtergrondrapport ten aanzien van de juridische positionering:

• *De toetsregels hebben geen formele status zoals bedoeld in Artikel 2.6 van de Waterwet. Wel kan de handreiking worden gebruikt bij een geavanceerde toets of als maatwerk bij een vergunningaanvraag. Aangezien er in de periode tot en met 2017 geen wettelijke toetsen hoeven te worden uitgevoerd zullen deze richtlijnen vooral worden toegepast bij aanvragen voor een watervergunning voor solitaire bebouwing. Hiermee kan de waterkeringbeheerder beoordelen of het NWO een belemmering vormt voor de huidige en toekomstige veiligheid. Voorzichtigheid bij het toepassen van de handreiking blijft geboden, vooral voor complexe en/of potentieel kwetsbare situaties. Vooral bij toepassing van de handreiking in dicht bebouwd gebied wordt aanbevolen om aanvullend beroep te doen op experts.*

*<sup>1</sup> Deltares. 2014A. Handreiking NWO's in duinen 2014; Achtergrondrapport. Een gezamenlijke productie met Arcadis. 1208163-000.*

#### **1.2 Toelichting bij de schematiseringshandleiding**

De schematiseringshandleiding start met het inwinnen van gegevens en eindigt met een kaart waarop de voorspelde effecten van een NWO op een duin zijn weergegeven. Met een stapsgewijze aanpak wordt de gebruiker van de toetsregels uiteengezet welke handelingen tot het uiteindelijke doel leiden [Figuur 1.1].

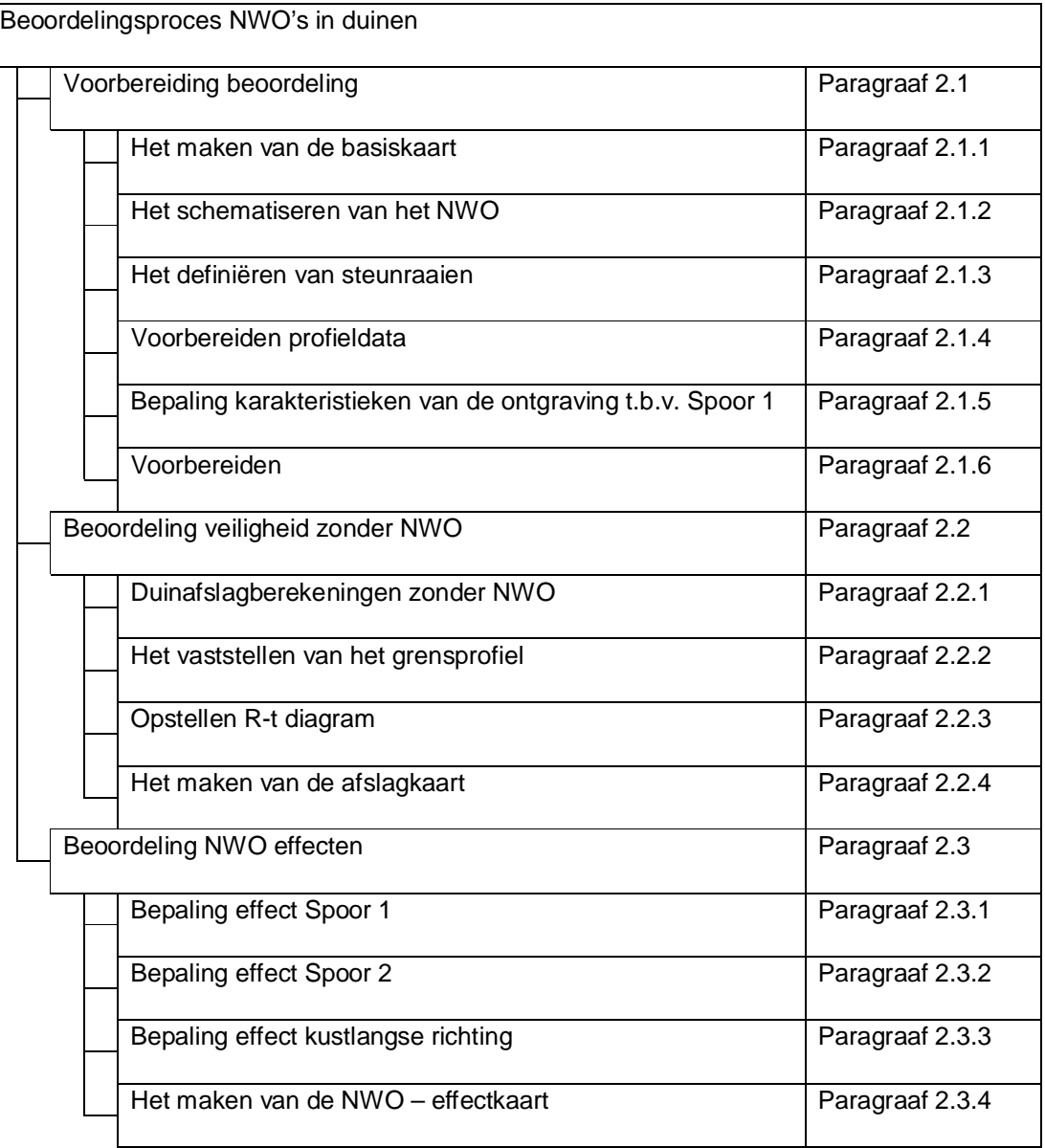

*Figuur 1.1 Overzicht beoordelingsproces NWO's in duinen*

Bij de beschrijving van de uit te voeren handelingen wordt gebruik gemaakt van de volgende drie symbolen:

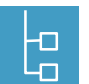

Dit symbool geeft weer dat er sprake is van een beschrijving van het beoordelingsproces NWO's in duinen.

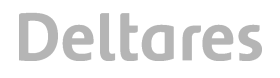

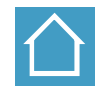

Met dit symbool wordt aangeduid dat een eerdere processtap wordt toegepast op de casus Atlantic Hotel die door Hoogheemraadschap Delfland is aangedragen voor evaluatie van de toetsregels voor Spoor 1 en 2. Deze evaluatie wordt beschreven in het rapport "Handreiking NWO's in Duinen 2014 - Evaluatie en vooruitblik"<sup>2</sup>.

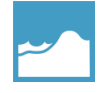

Met dit symbool wordt beschreven hoe sommige stappen bij het beoordelingsproces kunnen worden vergemakkelijkt met behulp van MorphAn 1.2. Helaas is het nog niet mogelijk om de toetsregels direct in MorphAn toe te passen. Het is daarom nodig om hier en daar handmatig bewerkingen uit te voeren. Overigens wordt voor meer informatie verwezen naar de gebruikershandleiding van MorphAn 1.2<sup>3</sup>.

*<sup>2</sup> Deltares. 2014B. Handreiking NWO's in duinen 2014; Evaluatie en vooruitblik. Een gezamenlijke productie met Arcadis. 1208163-000.*

*<sup>3</sup> Deltares. 2014C. MorphAn 1.2; Software voor het analyseren en toetsen van zandige kusten; Gebruikershandleiding; Versie: 1.2.0.34916.*

### **2 Stapsgewijze beschrijving van het beoordelingsproces**

#### **2.1 Voorbereiding beoordeling**

#### 2.1.1 Het maken van de basiskaart

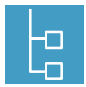

De beoordeling van NWO's in duinen begint met het maken van een basiskaart met daarin een ruimtelijk beeld van de omgeving van het te beoordelen NWO. Deze basiskaart kan bijvoorbeeld worden gemaakt in ARCGIS. In de basiskaart wordt de volgende GIS informatie opgenomen:

- Een luchtfoto van het gebied met daarop het NWO
- De JARKUS raaien waarvan de profielgegevens worden gebruikt in de beoordeling.
- De RijksStandpalenlijn (RSP lijn)
- De landwaartse grens van het waterschapwerk uit de legger
- Eventueel een noordpijl
- Een schaalverdeling

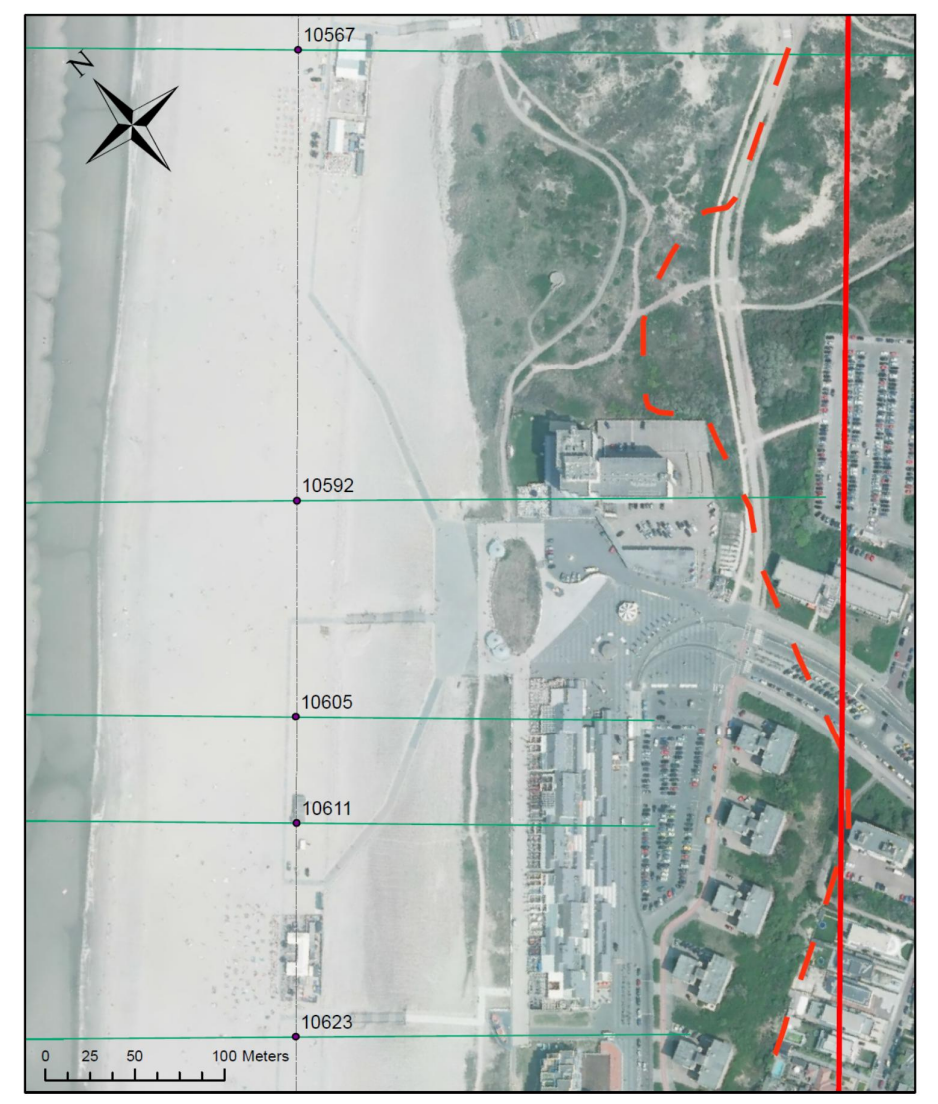

*Figuur 2.1 Basiskaart Atlantic Hotel De doorgetrokken rode lijn betreft de landwaartse grens van het waterstaatswerk uit de legger van 1997, de gestreepte lijn betreft de legger van 2014*

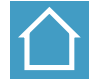

De basiskaart van Hotel Atlantic is 40º gedraaid ten opzichte van het noorden [Figuur 2.1]. Er wordt gebruik gemaakt van een luchtfoto die ter beschikking is gesteld door Rijkswaterstaat. Deze is nog van voor de versterking in 2010<sup>4</sup>. Voor de landwaartse grens van het waterstaatswerk wordt gebruik gemaakt van de legger uit 1997 van het Hoogheemraadschap van Delfland (de doorgetrokken rode lijn). Verder zijn in de basiskaart de JARKUS-raaien 10567, 10592, 10605, 10611 en 10623 weergegeven. Het blijkt dat niet alle profieldata doorlopen tot de landwaartse grens van het waterstaatswerk. Van de raaien 10605 en 10611 die niet tot de "officiële" JARKUS – raaien behoren zijn geen volledige reeksen profielgegevens beschikbaar [Tabel 2.1].

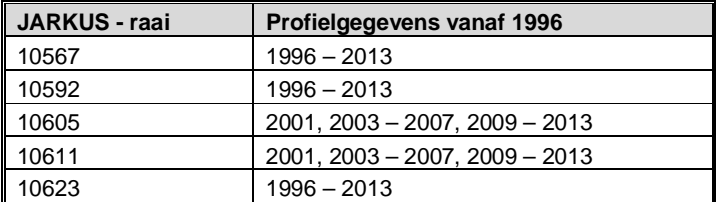

*Tabel 2.1 Overzicht JARKUS – raaien Atlantic Hotel*

MorphAn biedt de mogelijkheid om shapefiles van de JARKUS – raaien te exporteren voor toepassing in ARCGIS. Dit gaat als volgt:

- Selecteer in de *Workspace Wizard* het kustvak waarin het NWO zich bevindt
- Gebruik de volgende filterregels om de raaien rond het NWO te selecteren:
	- *Transect location has transects*
	- *Location offset Greater than*
	- *Location offset Less than*
- Open na import van de data het kustvak onder *Data; Jarkus measurements* het kustvak
- Ga naar het venster *Map* en selecteer *Jarkus data*
- Druk op de icoon *Export Selected Layer* en sla de shapefiles op

Het is ook mogelijk om de basiskaart in MorphAn zelf te maken binnen het venster Map. In dat geval kunnen luchtfoto's worden geïmporteerd in de vorm van een .tiff bestand of een WMS – layer.

#### 2.1.2 Het schematiseren van het NWO

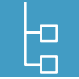

Op de basiskaart wordt allereerst een projectie gegeven van het NWO op basis van beschikbare GIS – gegevens van bouwwerken in het duingebied. Vervolgens wordt een contour getekend om het te beoordelen NWO. Deze contour is van belang om in een latere fase het effect van het NWO op duinafslag te kunnen beoordelen. Het vaststellen van een dergelijke contour is echter niet arbitrair, omdat het dikwijls onduidelijk is welke (harde) objecten aan en rond een NWO moeten worden meegenomen in de beoordeling. Daarnaast gaan de toetsregels van een

*<sup>4</sup> Er wordt hierbij opgemerkt dat deze casus betrekking heeft op de situatie voor 2010, het moment waarop de zwakke schakel is versterkt. Na de versterking is het Atlantic Hotel uit de afslagzone verdwenen en is er daarom ook geen effect meer van dit object te verwachten. Inmiddels is ook de legger van dit kustgedeelte aangepast, waarbij de landwaartse grens van het waterstaatswerk veel meer zeewaarts is komen te liggen. Om te voorkomen dat er ten onrechte een beeld zou ontstaan van een onveilige situatie is in deze casus gebruik gemaakt van de legger uit 1997. In de basiskaart van Figuur 2.1 is de landwaartse grens van het waterstaatswerk uit 2014 ter vergelijking weergegeven als een gestreepte rode lijn.*

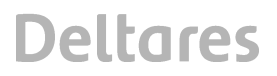

rechthoekige vorm van het NWO. Dit is voor veel NWO's echter niet het geval. Er wordt daarom aanbevolen om een NWO als volgt te schematiseren:

- Bij het NWO horen de bouwonderdelen die zijn voorzien van een dak en/of de bouwonderdelen waaronder zich een kelder bevindt. Een terras of parkeerterrein zonder kelder zijn daarmee geen onderdeel van het NWO.
- De contour van het NWO heeft de vorm van een rechthoek met de zijden loodrecht op en parallel aan de kust. De contour bevat alle delen van het NWO.

We merken hierbij op dat deze wijze van schematisering een conservatieve benadering is. Indien na het doorlopen van het beoordelingsproces blijkt dat het NWO slechts een marginaal effect heeft op duinafslag, dan vormt dit geen probleem. Indien echter een significant effect op de duinveiligheid wordt gevonden, kan er behoefte zijn aan meer maatwerk betreffende de wijze van schematisatie. Hiervoor bestaat op dit moment geen kant-en-klaar recept.

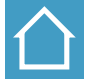

Voor de plattegrond van het Atlantic hotel complex maken we gebruik van de Landelijke Voorziening Basisregistraties Adressen en Gebouwen (LV BAG) . Voor het studiegebied zijn de bouwwerken van het hotel en in de omgeving weergegeven als grijze vlakken. We onderscheiden het centrale hotelcomplex, een parkeergarage aan de noordoostzijde en een vleugel met enkellaags bebouwing aan de zuidzijde. Om deze zwarte vlakken is een rechthoekig contour getekend met een paarse lijn. Hierbij wordt de zuidelijke vleugel niet meegenomen omdat er onder het maaiveld geen ontgraving heeft plaatsgevonden, en omdat wordt verwacht dat deze bebouwing tijdens de storm in kleine brokstukken uiteenvalt. Het terras ten westen van het hotel valt buiten deze contourlijn.

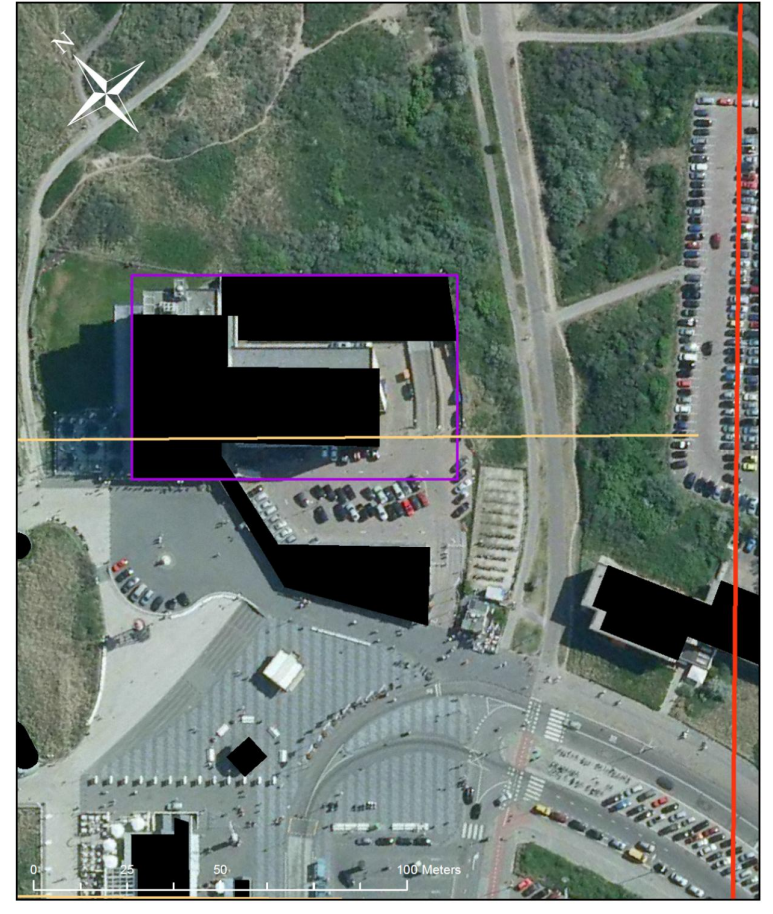

*Figuur 2.2 Rechthoekige schematiseringscontour (paarse lijn) waarmee Atlantic Hotel wordt geschematiseerd*

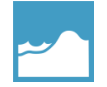

Er wordt aanbevolen om de schematiseringscontour op te slaan als een shapefile. Deze kan in MorphAn worden ingelezen bij de uitvoering van de volgende stap.

#### 2.1.3 Het definiëren van steunraaien

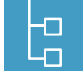

Met behulp van de schematiseringscontour worden steunraaien bepaald waar later berekeningen worden uitgevoerd om het effect van het NWO op duinafslag te kunnen berekenen. Het betreft drie steunraaien:

- Een centrale raai door het midden van de schematiseringscontour ten behoeve van de beoordeling volgens Spoor 1
- Twee raaien langs de schematiseringscontour ten behoeve van de beoordeling volgens Spoor 2

In een enkel geval kan gebruik worden gemaakt van een bestaande JARKUS – raai. In de meeste gevallen is het echter noodzakelijk om nieuwe raaien te definiëren.

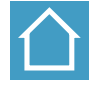

Voor de centrale raai kan gebruik worden gemaakt van JARKUS – raai 10592, Voor de twee steunraaien worden de raaien 10586.5 en 10593.5 gedefinieerd. In Tabel 2.2 zijn alle eigenschappen van de steunraaien opgenomen.

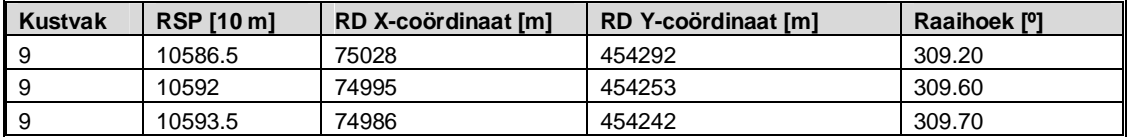

*Tabel 2.2 Eigenschappen steunraaien Atlantic Hotel*

De kaart met daarop de steunraaien is weergegeven in Figuur 2.3. In tegenstelling tot Figuur 2.1 zijn hier de raaien doorgetrokken tot landwaarts van het waterstaatswerk. Hiermee wordt een voorschot genomen op de volgende stap waarin de profieldata op orde wordt gebracht, zodat er dwarsprofielen beschikbaar zijn voor de gehele breedte van de duinwaterkering.

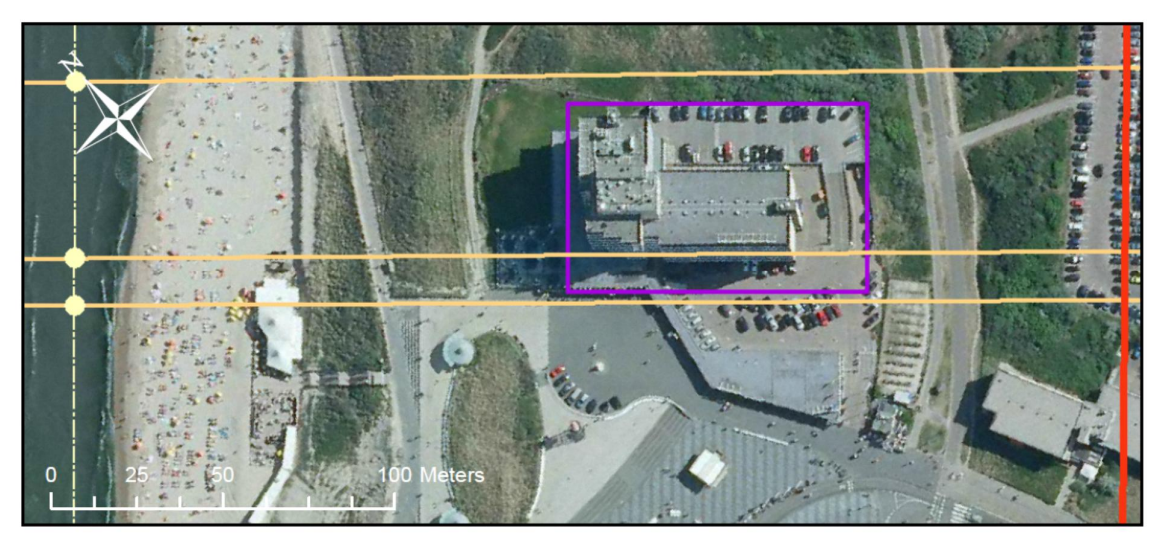

*Figuur 2.3 Atlantic hotel met de drie steunraaien*

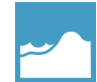

MorphAn biedt de mogelijkheid om steunraaien te definiëren en deze op te slaan in een .grd file:

- Open na het door lopen van de *Workspace Wizard,* inclusief de filterregels [paragraaf 2.1.1], de *Data*
- Dubbelklik op *RSP locations*
- Selecteer *RSP locations (manager)* en bevestig met *OK*. Er verschijnt nu een kaart en een venster om raaien toe te voegen en te editen. We beginnen met het invoervenster.
- Selecteer onder *Area* het betreffende kustvak.
- Vink de *Show preview* en *Filtered locations only* aan.
- Ga naar het venster *Map* en druk op de icoon *Add New Layer*.
- Importeren de RSP lijn [paragraaf 2.1.1] en de schematiseringscontour [paragraaf 2.1.2].
- Selecteer in de *Quick Access Toolbar* de Ribbon *Map*.
- Selecteer in *Tools* de icoon *Zoom in by drawing a rectangle* en zoom in op de kaart in het gebied rond de schematiseringscontour.
- Selecteer in *Transect location* de icoon *Add single location*, en wijs op de RSP lijn aan waar de nieuwe steunraai komt. Er verschijnt een venster *Add transect location* met daarin de eigenschappen van de steunraai. Deze kunnen eventueel worden aangepast. Bevestig vervolgens met *OK*.
- De nieuwe steunraai wordt als een nieuwe *Record* opgeslagen in de lijst met raaien. Verwijderen is mogelijk door de Icoon *Enable transect location* editing aan te vinken, vervolgens een *Record* te selecteren en met behulp van de rechtermuisknop te verwijderen met *Delete*.
- Als alle steunraaien zijn gedefinieerd, exporteer naar een .grd file met de icoon *Export filtered location(s)* rechts onderin het invoervenster.
- Tot slot moeten de nieuwe steunraaien worden voorbereid voor het toevoegen van nieuwe data. Daarvoor is het nodig om *JARKUS measurements* te selecteren, en selecteer in de de keuze *Manage Sets*. Daarna worden de nieuwe steunraaien geselecteerd, en vervolgens wordt met de tweede icoon rechtsboven de actie *Create empty set* geselecteerd.
- Daarna dient onder dezelfde *JARKUS measurements* de keuze *Manage measurements in set* geselecteerd. Vervolgens wordt het icoon rechtsboven aangeklikt (*Extend set with empty measurements(s)*). Er verschijnt nu een wizard die doorlopen dient te worden. Eerst worden de steunraaien geselecterd. In het volgende scherm worden de tijdstippen bepaald waarvoor nieuwe profielgegevens zullen worden aangeleverd (*Add time*).

#### 2.1.4 Voorbereiden profieldata

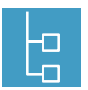

Voor de steunraaien is het noodzakelijk dat hiervoor profieldata beschikbaar zijn voor het uitvoeren van duinafslagberekeningen. In de meeste gevallen zal dit niet het geval zijn, en dient de data te worden afgeleid van profielen van nabijgelegen JARKUS – raaien en het AHN2 (AHN = Algemeen Hoogtebestand Nederland). Hierbij gelden de volgende uitgangspunten:

- Van de vooroever, het strand tot de kruin van de zeereep wordt aanbevolen om gebruik te maken van de dichtstbijzijnde JARKUS – raai. Het betreft hierbij de profielen van de laatste 15 jaar.
- Voor het profieldeel landwaarts van de kruin van de zeereep wordt gebruik gemaakt van het AHN2. Dit deel van het profiel verandert niet in de tijd.
- Er wordt aanbevolen om de profieldata uit te breiden tot de landwaartse grens van het waterstaatswerk.

In veel gevallen zullen ook de JARKUS – raaien moeten worden uitgebreid in zeewaartse – en of landwaartse richting. Dit kan met behulp van eerdere JARKUS – profielen en/of AHN. Als er voor een jaar helemaal geen profieldata beschikbaar is wordt aanbevolen om hier geen nieuwe profieldata voor te genereren.

De profieldata van de steunraaien rond het Atlantic Hotel zijn weergegeven in Figuur 2.4. Voor de centrale steunraai (10592) geldt dat er ter plaatse van de bebouwing meerdere profielen aanwezig zijn. Dit is niet realistisch, omdat hier geen morfologische activiteit is opgetreden, en ook niet handig voor de toekomstige berekeningen. Daarom wordt er in de profielberekeningen zonder NWO uitgegaan van een profiel landwaarts van de kruin van de zeereep dat afkomstig is van het AHN2. Dit profiel is weergegeven in Figuur 2.5.

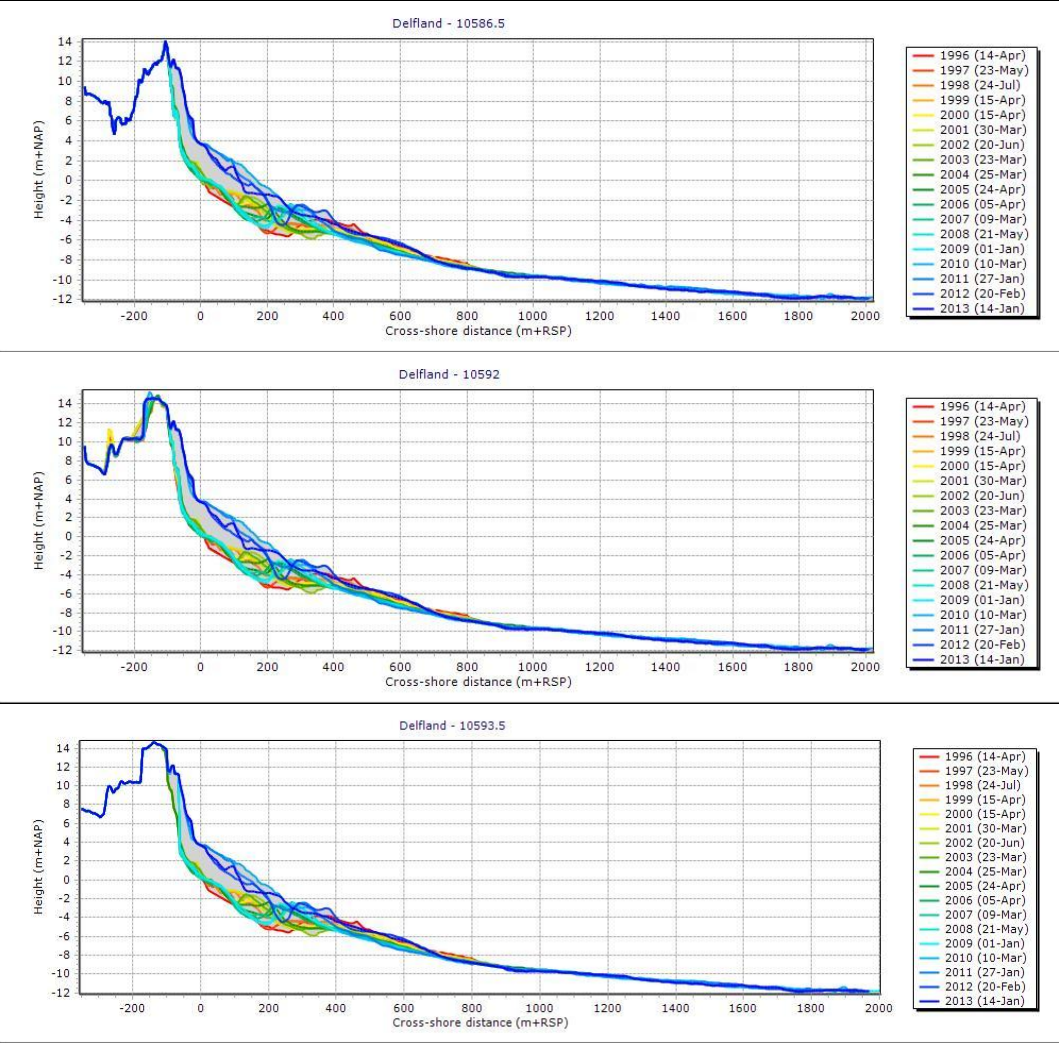

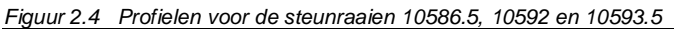

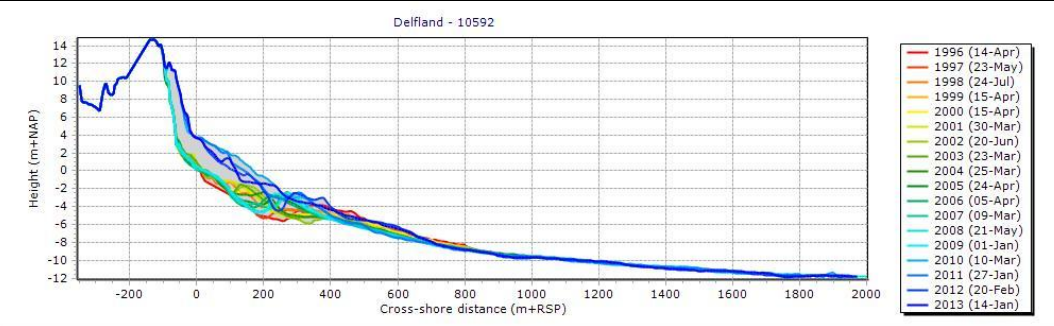

*Figuur 2.5 Nabewerkt profiel voor steunraai 10592*

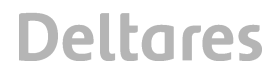

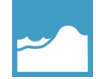

Een deel van de bewerkingen om profieldata voor de steunraaien af te leiden kan worden uitgevoerd met MorphAn. Het betreft hierbij de landwaartse en zeewaartse uitbreiding van profieldata op basis van eerdere JARKUS – metingen en/of het AHN2:

- Open na import van de data het kustvak onder *Data; Jarkus measurements;* het kustvak.
- Selecteer de te bewerken *Locations* en *Years.*
- Ga naar het venster *JARKUS* en dubbelklik *Editor.*
- Selecteer in het drop-down menu de optie *Extend.*
- Bepaal in het keuzemenu onder *Extend* de uitbreidingsgrenzen onder *Landward* en *Seaward*.
- Selecteer onder *Data* de optie *From map* voor uitbreiding op basis van een hoogtekaart: – Importeer daarvoor in het venster *Map* een hoogtekaart met de icoon *Add New Layer*.
- Selecteer onder *Data* de optie *From other measurements* voor uitbreiding op basis van andere jaren. Met de opties *Go back* en *Go forward* kan worden aangegeven welke jaren voor deze bewerking in aanmerking komen.
- Bepaal *Locations* en *Years* voor welke raaien de bewerking plaats dient te hebben.
- Dubbelklik op de knop *Apply.*
- Sla de bewerkte data op door met de rechtermuisknop te drukken op *Data; Jarkus measurements;* het kustvak.

MorphAn biedt niet de mogelijkheid om profielgegevens te kopiëren van een JARKUS – raai naar een steunraai. Dit kan alleen handmatig in een zogenaamde .jrk – file.

2.1.5 Bepaling karakteristieken van de ontgraving t.b.v. Spoor 1

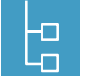

Het ontgravingsvolume wordt bepaald door een ontgravingsprofiel te definiëren dat is gebaseerd op de profielen van de steunraaien die tijdens de vorige stap zijn vastgesteld. Dit gebeurt door op basis van de beschikbare informatie over het NWO het diepste punt van de ontgraving onder de bebouwing vast te stellen en vervolgens een horizontale lijn te trekken tussen de zeewaartse grens en de landwaartse grens van de schematiseringscontour. Deze horizontale lijn vervangt de eerder afgeleide profieldata voor de centrale steunraai. Het verschil tussen de raaien bepaalt het ontgravingsvolume.

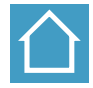

Het ontgravingsprofiel voor de centrale steunraai 10592 is weergegeven in Figuur 2.6, waarbij is uitgegaan van een ontgravingsdiepte tot 10 m + NAP over de volle breedte van Atlantic Hotel. Het betreft het traject tussen -144 en -230 m t.o.v. RSP. Het ontgravingsvolume bedraagt 169  $m^3/m$ .

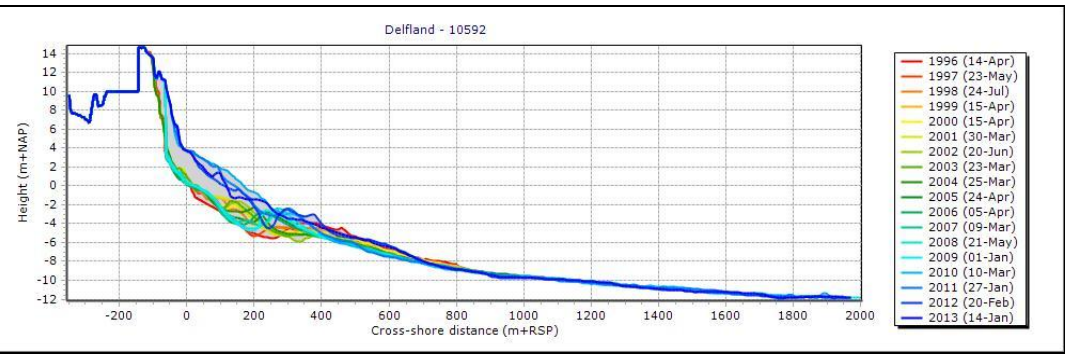

*Figuur 2.6 Ontgravingsprofiel 10592.*

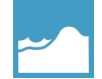

MorphAn biedt de mogelijkheid om de landwaartse en zeewaartse grenzen van de schematiseringscontour te bepalen:

- Open een *Map* met daarin de steunraaien, de RSP lijn en de schematiseringscontour.
- Ga naar de menukeuze Map en selecteer de icoon *Measure distance by drawing a polyline*.

• Meet op de kaart de afstanden door te klikken op de kruisingen van de centrale steunraai met de RSP – lijn en de schematiseringscontour.

Het editen van de het profiel van de centrale steunraai tot het ontgravingsprofiel kan worden uitgevoerd door in de *JARKUS Editor* in het drop-down menu de optie *Change individual points* te selecteren en naar wens het profiel binnen de schematiseringscontour aan te passen. Zie hiervoor paragraaf 2.1.4.

2.1.6 Voorbereiden randvoorwaarden afslagberekening

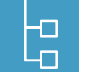

- Voor de uitvoering van de afslagberekeningen zijn in ieder geval de volgende randvoorwaarden vereist:
- Het rekenpeil (RP)

**Deltares** 

- De significante golfhoogte en golfperiode op diep water  $(H_s, T_p)$
- De korreldiameter

Verder biedt MorphAn de mogelijkheid om aan te geven op welke positie de eerste duinenrij zich bevindt. Er wordt aanbevolen om hierbij uit te gaan van de zeewaartse zijde van de schematiseringscontour, aannemende dat het NWO zich op de zeereep bevindt. Daarnaast is het mogelijk om de positie van het grensprofiel weer te geven.

Voor de steunraaien dienen nieuwe randwaarden te worden afgeleid. Er wordt aanbevolen om hiervoor de waarde van het dichtstbijzijnde JARKUS-raai te gebruiken.

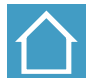

Voor de afslagberekeningen voor het Atlantic Hotel worden voor alle raaien de randvoorwaarden gebruikt zoals weergegeven in Tabel 2.3. Voor het grensprofiel vormt de landwaartse grens van het waterstaatswerk het uitgangspunt. Deze positie verschilt per jaar en wordt in het vervolg van de uit te werken casus verder behandeld.

| Rekenpeil [m+NAP] | ${\sf H}_{\sf s}$ [m] | <b>Is</b><br>l n | [µm]<br>$\mathbf{v}_{\text{reken}}$ |
|-------------------|-----------------------|------------------|-------------------------------------|
| $\vert 5.7$       | 8.05                  | 12 つ<br>v.z      | 184                                 |

*Tabel 2.3 Overzicht randvoorwaarden afslagberekeningen Atlantic Hotel*

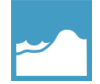

Het toevoegen van randvoorwaarden voor steunraaien in MorphAn gaat als volgt:

- Open na import van het boundary bestand (.bnd) het kustvak onder *Data; Jarkus boundary conditions;* het kustvak.
- Selecteer in het drop down menu *Filter columns* voor de optie *Dune safety model*
- Pas de data aan.
- Exporteer het aangepaste .bnd bestand met een rechtermuisklik op *Data; Jarkus boundary conditions.*

#### **2.2 Beoordeling veiligheid zonder NWO**

2.2.1 Duinafslagberekeningen zonder NWO

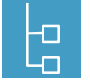

De duinafslagberekeningen worden uitgevoerd met de geprepareerde dwarsprofielen en randvoorwaarden voor zowel de steunraaien als de JARKUS – raaien van het aangrenzende gebied. Deze berekeningen worden uitgevoerd met het afslagmodel DUROS+ conform de geldende toetsregels.

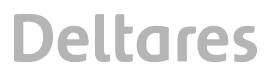

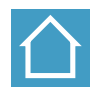

Voor het Atlantic Hotel zijn de berekeningen uitgevoerd met de detailtoets DUROS+. Hierbij zijn de volgende instellingen gebruikt<sup>5</sup>:

- Er wordt geen rekening gehouden met een maximale afstand voor de toeslag van 15 m. Dit betekent dat wordt gerekend met een conservatieve aanpak. Indien blijkt dat dit tot een onvoldoende oordeel zou leiden, kan later alsnog deze restrictie worden doorgevoerd.
- Het afslagpunt R wordt berekend voor de raaien tussen 1996 2013.

Uit de berekeningen blijkt dat na de versterking in het kader van de Zwakke Schakels er geen afslag meer hoeft te worden verwacht ter plaatse van het Atlantic Hotel. Dit betekent dat er in de huidige situatie geen sprake meer is van een negatief effect van dit NWO of de duinafslag onder normomstandigheden. In 2009 was dit nog wel het geval zoals blijkt in Figuur 2.7.

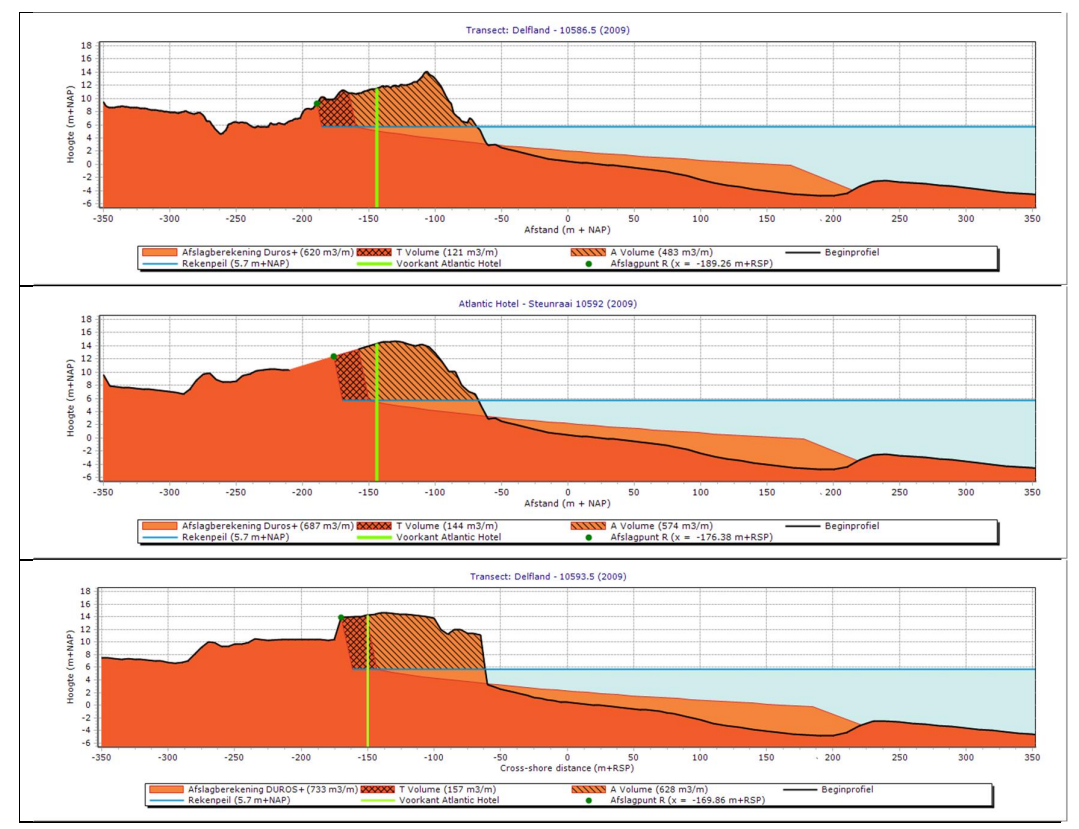

*Figuur 2.7 Afslagberekeningen voor de drie steunraaien voor 2009*

De afslagberekeningen met DUROS+ worden in MorphAn uitgerekend met het *Dune safety model*:

- Dubbelklik op *Dune safety model* om indien gewenst de instellingen voor de duinafslagberekeningen aan te passen.
- Ga naar *Dune safety model; Input; Selection* om de raaien en jaren te selecteren.
- Ga naar *Dune safety model; Erosion model* en druk op de rechtermuisknop. Druk vervolgens op *Run Model*.
- Ga naar *Dune safety model; Erosion* om de afslagberekeningen in te zien.

MorphAn biedt de mogelijkheid om grafieken aan te passen. Dit wordt geïllustreerd in Figuur 2.7 waar de labels in de grafiek zijn aangepast. Zo is de label "Position of first dune row" veranderd

*<sup>5</sup> Andere keuzes zijn uiteraard ook mogelijk*

in "Voorkant Atlantic Hotel" en is de grijze streepjeslijn veranderd in een groene doorgetrokken lijn. Deze handelingen gaan als volgt.

- Ga bij het bekijken van de grafiek met afslagberekeningen (het kan ook bij andere grafieken) naar het venster *Chart*. Er verschijnt nu een lijst met vlakken, lijnen of punten die in de grafiek worden getoond. Deze kunnen worden aangezet of uitgezet.
- Selecteer een vlak, lijn of punt en ga vervolgens naar het venster *Properties.* Daar kunnen de eigenschappen van de label worden aangepast.
- 2.2.2 Het vaststellen van het grensprofiel

**Deltares** 

Đ,

Voor de beoordeling van de veiligheid dient een grensprofiel te worden bepaald waar onder normomstandigheden geen duinafslag mag optreden. Indien er voor het gebied een legger aanwezig is, dient dit grensprofiel aanwezig te zijn binnen het waterstaatswerk. Hierbij kan bijvoorbeeld worden gekozen voor een grensprofiel tegen de landwaartse grens van een waterstaatswerk of de achterkant van een duinenrij. Er wordt afgeraden om het grensprofiel in te passen landwaarts van het afslagprofiel, omdat er nog ruimte dient te zijn om het effect van het NWO mee te nemen. Sommige waterkeringbeheerders hebben het grensprofiel vastgelegd in de legger. Dit is bijvoorbeeld het geval in de legger van 2014 voor Delfland. In dat geval kunnen deze gegevens worden gebruikt in de beoordeling van het NWO.

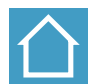

Voor het Atlantic Hotel worden de grensprofielen volumetrisch ingepast zeewaarts van de landwaartse grens van het waterstaatswerk [Figuur 2.1]. Alleen voor JARKUS – raai 10623 is gekozen voor inpassing aan de landwaartse zijde van het eerste duin. De posities van de landwaartse grens van het waterstaatswerk en de zeewaartse grens van het grensprofiel zijn weergegeven in Tabel 2.4. De grensprofielen van de steunraaien zijn te zien in Figuur 2.8.

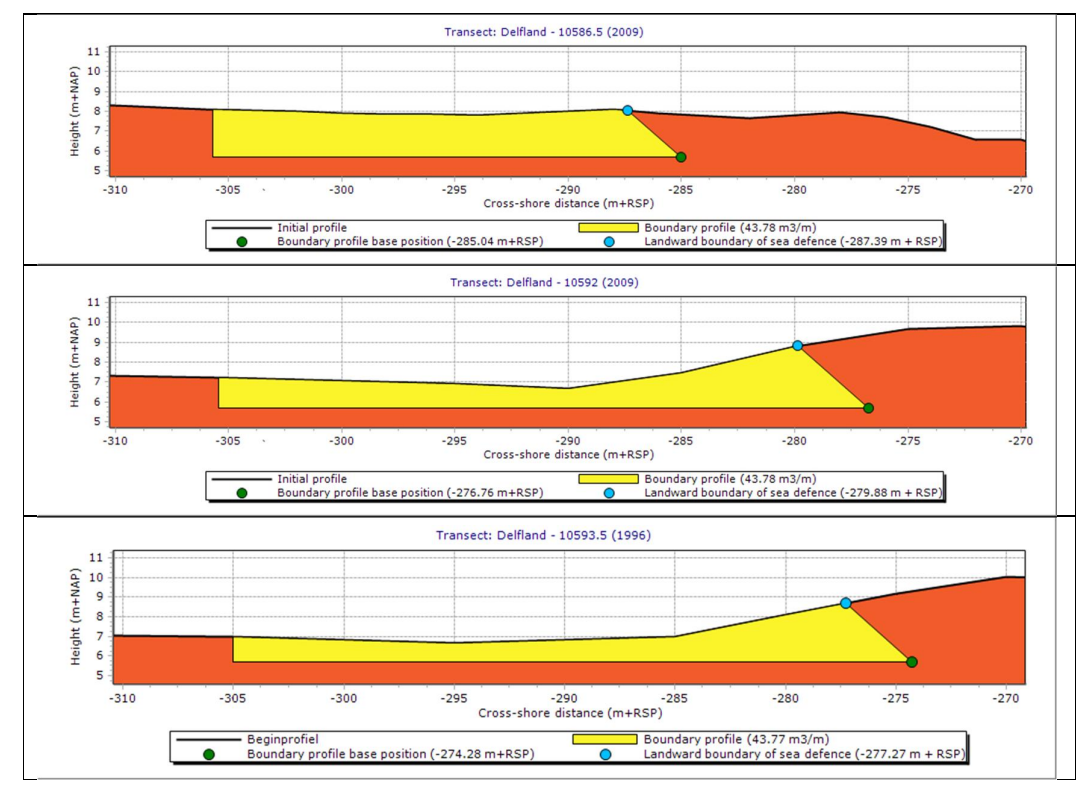

*Figuur 2.8 Grensprofielen voor de steunraaien*

*1208163-001-HYE-0009, 11 november 2014, definitief*

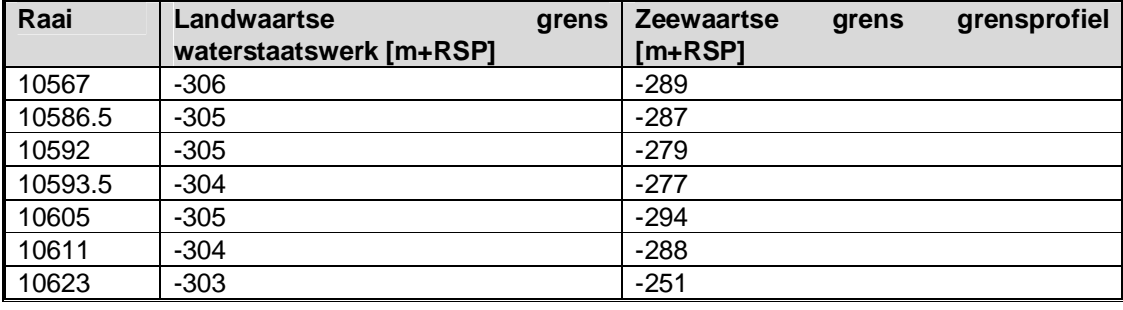

*Tabel 2.4 Bepaling grensprofiel Atlantic Hotel*

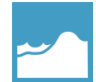

MorphAn biedt verschillende mogelijkheden om het grensprofiel te bepalen:

- De instellingen voor de bepaling van het grensprofiel kunnen worden bepaald door te klikken op *Dune safety model; Boundary profile model; Plan view geometry.*
- In het venster dat nu verschijnt kan geselecteerd worden tussen *Erosion results, Back of first dune* en *Manual.*
- Als *Manual* is geselecteerd kan het grensprofiel worden ingepast tegen de landwaartse grens van het waterstaatswerk door onder *Specification mode* de optie *From map* te selecteren.
- Vervolgens kan een shapefile met deze grens worden geïmporteerd met de optie *Import .shp.* NB: het is alleen mogelijk om een line of een multiline te gebruiken.
- Vervolgens kan het grensprofiel worden berekend met de optie *Maximum storm surge level.* De opties *Iterate landward* en *No volumetric boundary profile* staan uit.
- De berekeningen starten door met de rechtermuisknop te klikken op *Dune safety model; Boundary profile model* en vervolgens te klikken op *Run.*

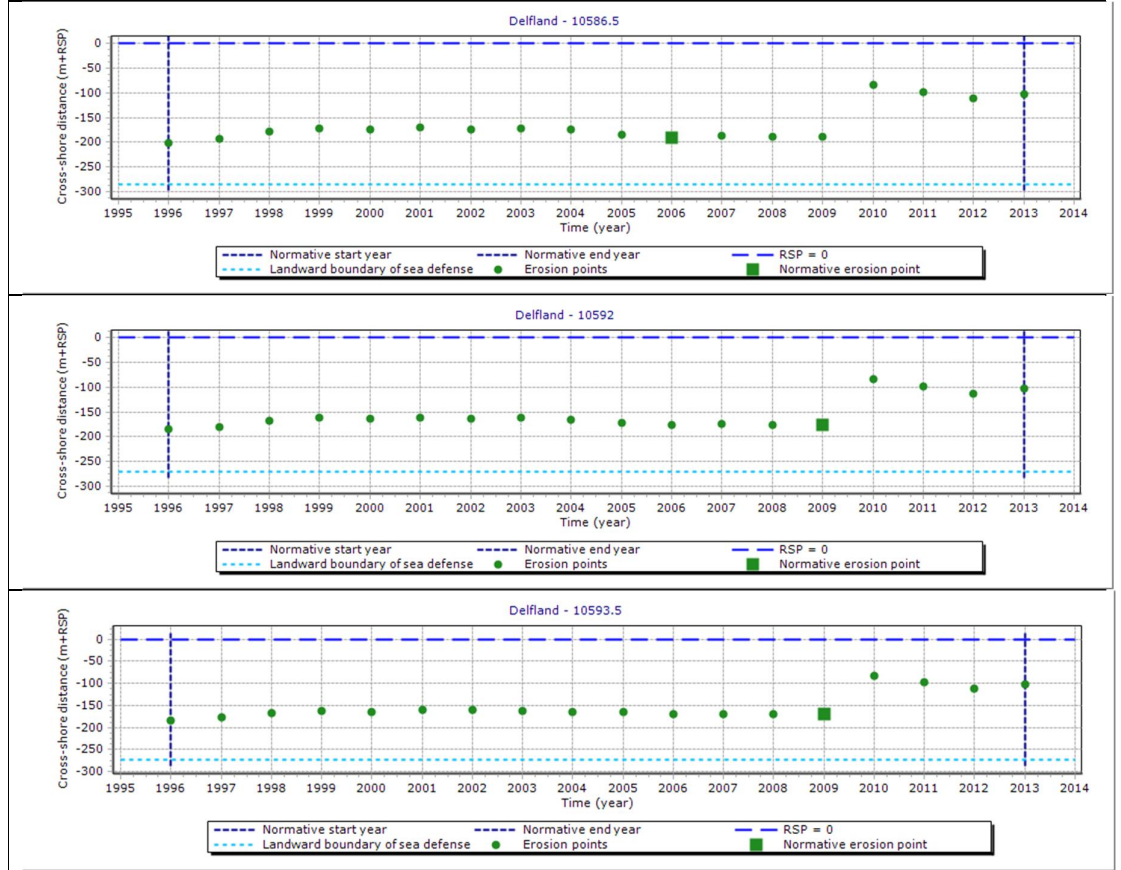

*Figuur 2.9 R-t diagrammen voor de steunraaien*

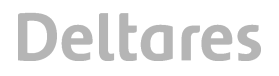

Als de zeewaartse posities van het grensprofiel op maaiveldniveau zijn bepaald kunnen deze voor volgende berekeningen worden opgenomen in het .bnd bestand. In dat geval dient na de keuze voor *Manual* de volgende stappen te worden ondernomen:

- Selecteer onder *Specification mode* de optie *From boundary conditions.*
- Selecteer de opties *Ground level* en *Iterate landward.*
- Start de berekeningen.

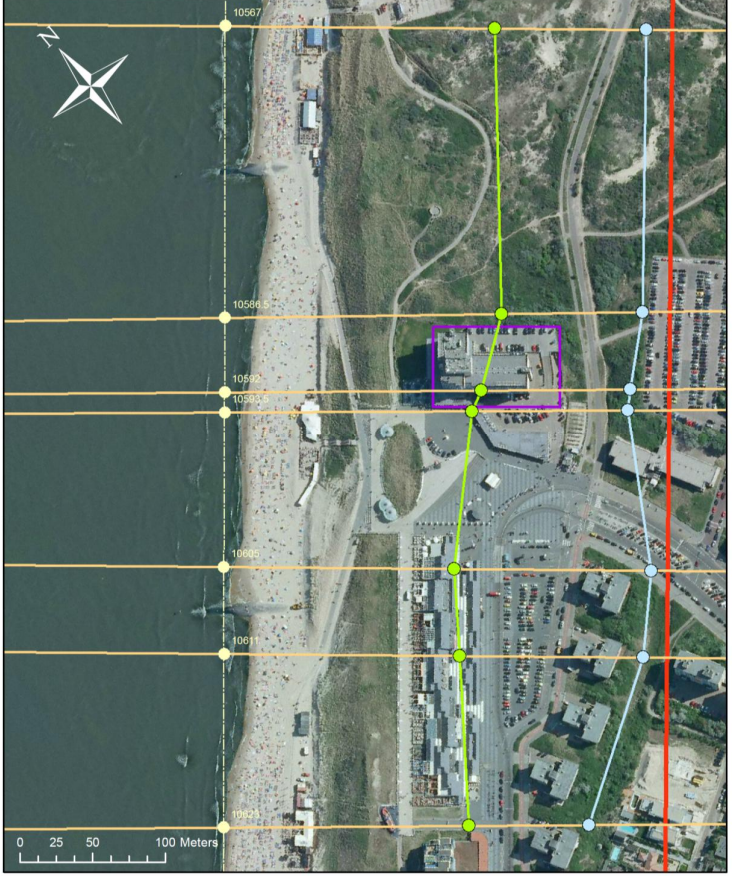

*Figuur 2.10 Afslagkaart Atlantic Hotel zonder effecten NWO. De lichtgroene lijn vormt de maatgevende afslaglijn, de lichtblauwe lijn de zeewaartse grens van het grensprofiel op maaiveldniveau*

#### 2.2.3 Opstellen R-t diagram

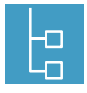

Met de berekende afslagpunten en het grensprofiel kan vervolgens het R-t diagram worden opgesteld. Hierbij geldt dat de zeewaartse grens van het grensprofiel op maaiveldniveau wordt gebruikt als landwaartse grens van de waterkering. Het twee na slechtste punt in het R – t diagram bepaald het maatgevende afslagpunt dat normaal wordt gebruikt bij de beoordeling van de veiligheid van een duin.

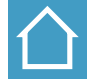

De R-t diagrammen voor de drie steunraaien zijn weergegeven in Figuur 2.9. Voor Raai 10586.5 is 2006 het maatgevend jaar. Voor de raaien 10592 en 10593.5 is 2009 het maatgevend jaar. Duidelijk is in de R-t diagrammen de zeewaartse verplaatsing van het afslagpunt te zien als gevolg van de versterking in 2010.

*1208163-001-HYE-0009, 11 november 2014, definitief*

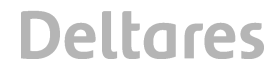

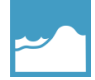

Na het berekenen van de afslagresultaten en de vaststelling van het grensprofiel kunnen de R-t diagrammen worden bepaald door met de rechtermuis te klikken op *Dune safety model; Normative model*, en vervolgens dit model te draaien. In de onderliggende *Output; normative points* worden vervolgens de R-t diagrammen getoond.

2.2.4 Het maken van de afslagkaart

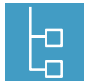

De afslagkaart is een verdere invulling van de basiskaart [paragraaf 2.1.1]. Hieraan is de volgende informatie toegevoegd:

- Uitbreiding van de raai-informatie
- De schematiseringscontour
- De maatgevende afslagpunten, verbonden door de maatgevende afslaglijn
- De zeewaartse positie van het grensprofiel op maaiveld, eveneens verbonden door een lijn

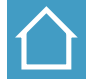

Voor het Atlantic Hotel is de afslagkaart weergegeven in Figuur 2.10. Het blijkt dat de afslaglijn op geen enkele plaats het grensprofiel overschrijdt.

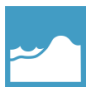

Het exporteren van de afslaglijn is mogelijk na het selecteren van de *Safety Overview*.

#### **2.3 Beoordeling NWO effecten**

2.3.1 Bepaling effect Spoor 1

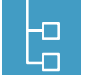

In Spoor 1 wordt het effect van een NWO op duinafslag berekend met betrekking tot het ontgravingsvolume. Hierbij gaat de bouw van het NWO onder het maaiveld ten koste van het daar aanwezige zand. Indien het NWO tijdens storm bezwijkt, levert dit extra afslag op in vergelijking met de situatie zonder NWO. Hiervoor zijn de toetsregels uitgewerkt, die in het achtergrondrapport worden uitgelegd. In deze schematiseringshandleiding zijn alleen de formules opgenomen<sup>6</sup>.

$$
d_2 = 0 \t\t \text{als } d_1 < 0
$$

$$
d_2 = (1 - f_s) \cdot (b_i - d_1) + f_s \cdot \frac{h_i}{h_A - h_i} d_1 \quad \text{als } 0 \le d_1 \le d_{1, \text{gens}} \tag{2.1}
$$

$$
d_2 = \frac{A_{\text{ontgr}}}{h_A} = \frac{b_i \cdot h_i}{h_A}
$$
 als  $d_1 > d_{1,\text{grens}}$ 

$$
f_s = \max\left(0; \min\left(1; \frac{h_{rest}}{h_{rest,crit}}\right)\right)
$$
  

$$
d_{1,gress} = \frac{h_A - h_i}{h_A} b_i
$$
 (2.2)

*<sup>6</sup> In deze schematiseringshandleiding is voor de eenvoud de waarde 0 gebruikt, daar waar het achtergrondrapport de parameter d1,min hanteert.*

Voor deze toetsregels zijn de volgende parameters van belang die zijn weergegeven in [Figuur 2.11 en Tabel 2.5].

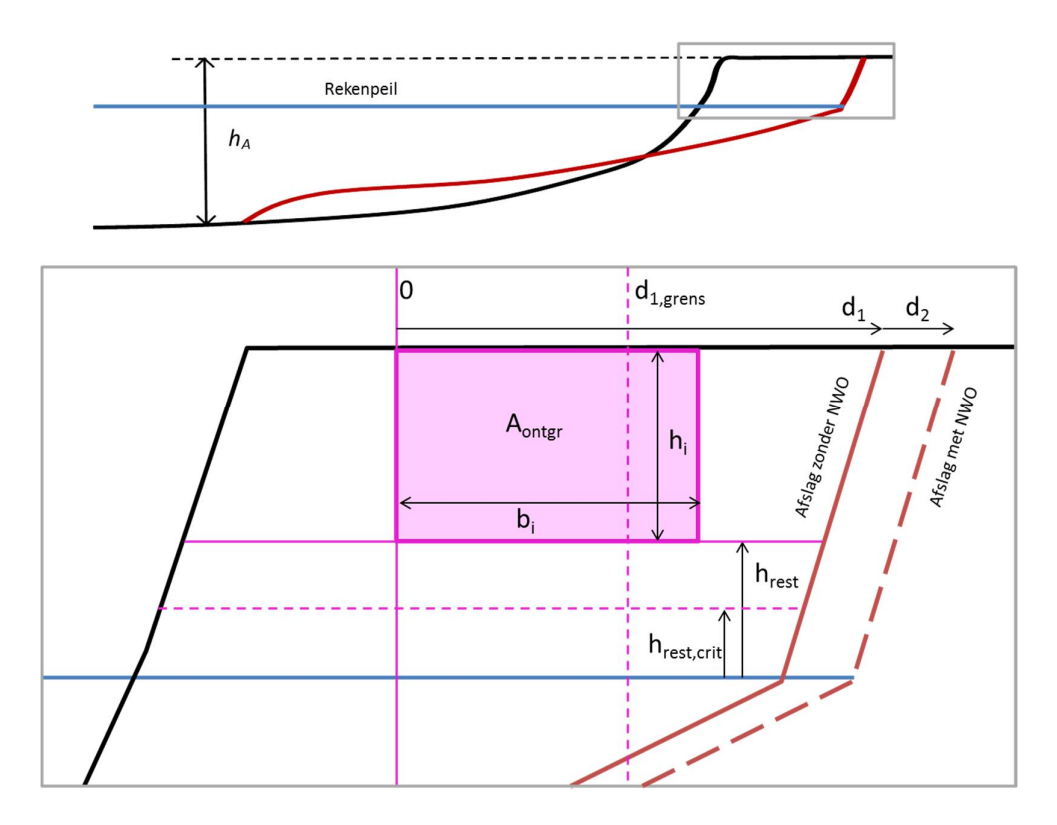

*Figuur 2.11 Definities formules Spoor 1 voor situatie met een zeewaarts van het ongestoorde afslagfront gelegen ondiepe (boven maatgevende waterstand gelegen) ingraving.*

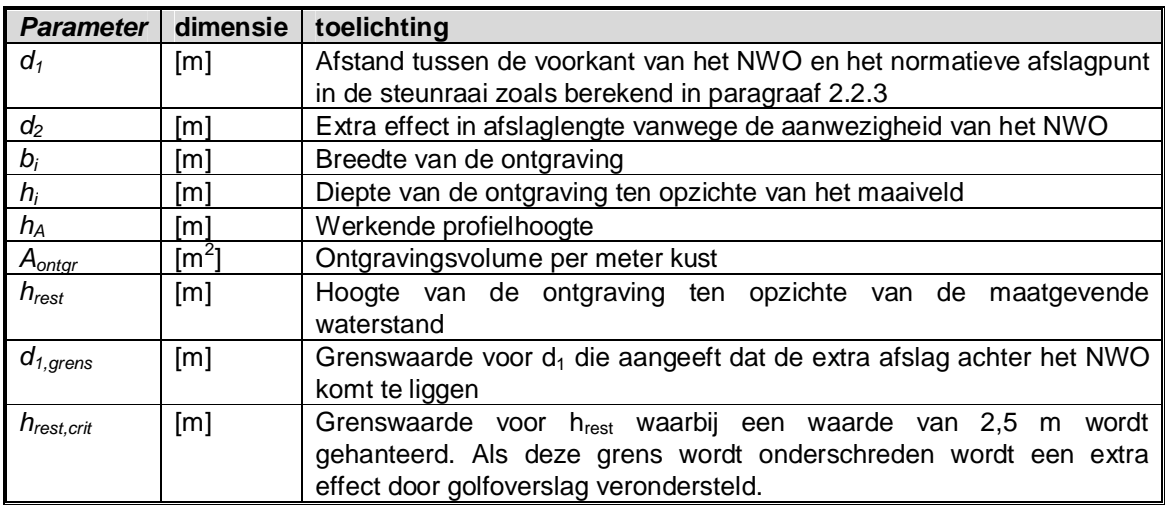

*Tabel 2.5 Parameters Spoor 1*

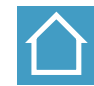

In Tabel 2.6 zijn de waarden van bovengenoemde parameters weergegeven die gebruikt zijn voor de berekeningen op basis van Spoor 1. Omdat de afslaglijn varieert in de kustlangse

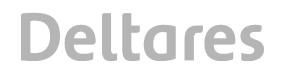

richting van het hotel zijn de berekeningen voor Spoor 1 niet alleen uitgevoerd voor de centrale raai, maar ook voor de twee raaien naast het object. In Tabel 2.7 zijn voor de drie jaren de invoerwaarden d<sub>1</sub> en de uitvoerwaarden d<sub>2</sub> weergegeven. Het betreft het jaar 2009 [paragraaf 2.2.3]. Uit de berekeningen blijkt dat voor het maatgevende jaar alle raaien de waarde  $d_1$  kleiner is dan de grenswaarde  $d_{1, \text{orens}}$ . Tevens is  $h_{\text{rest}}$  groter dan  $h_{\text{rest,crit}}$ .

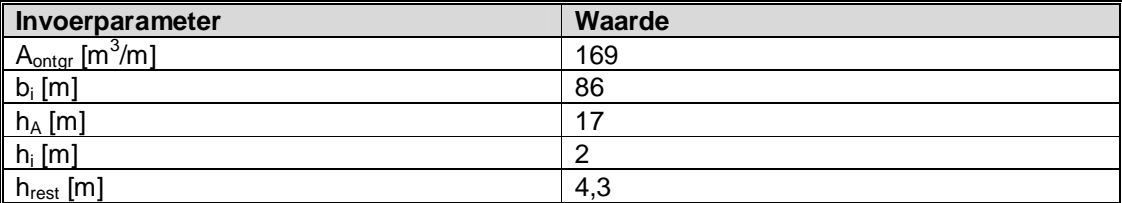

*Tabel 2.6 Waarden invoerparameters Spoor 1 Atlantic Hotel*

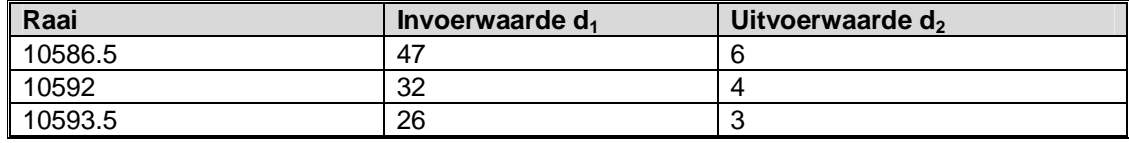

*Tabel 2.7 Resultaten Spoor 1 Atlantic Hotel*

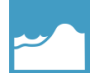

Voor de bepaling van de werkende profielhoogte h<sub>A</sub> kan een schatting worden gemaakt van de afslagprofielen die worden getoond door na uitvoer van de afslagberekeningen te dubbeklikken op *Dune safety model; Erosion model; Output; Erosion results*. Een exacte bepaling is mogelijk door de afslagprofielen te exporteren naar een .csv file. Dit kan door na het openen van *Erosion results met de rechter muisknop de functie exporten aan te klikken*.

#### 2.3.2 Bepaling effect Spoor 2

Voor de bepaling van het effect van het NWO op de afslag in kustlangse richting volgens Spoor 2 dient opnieuw de waarde voor  $d_1$  te worden vastgesteld, nu voor de twee steunprofielen naast het NWO. Vervolgens kan het NWO effect worden berekend met de formule:

$$
d_2 = 0, 3 d_1 \tag{2.3}
$$

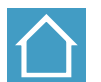

Ò

De invoerwaarden en de rekenresultaten van de berekeningen voor Spoor 2 met vergelijking (2.3) worden gepresenteerd in Tabel 2.8.

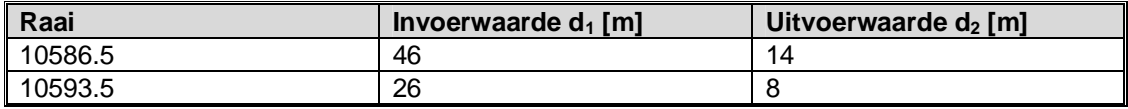

*Tabel 2.8 Invoer- en uitvoerwaarden voor Spoor 2 Atlantic Hotel*

#### 2.3.3 Bepaling effect kustlangse richting

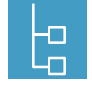

Voor Spoor 2 geldt dat het extra afslageffect optreedt over een zekere afstand (I<sub>2</sub>). Deze afstand kan worden berekend met de volgende vergelijking, waarbij de waarde d<sub>2</sub> berekend is voor Spoor 2 met vergelijking (2.3):

$$
l_2 = 30 d_2 \tag{2.4}
$$

Er wordt verondersteld dat het effect van Spoor 2 lineair afneemt van de maximale waarden naast het NWO tot geen invloed op een afstand groter of gelijk aan l<sub>2</sub>.

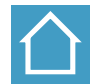

Aan de noordkant bedraagt de lengte l<sub>2</sub> 480 m, aan de zuidkant 240 m. Het effect van Spoor 2 op de JARKUS-raaien in de omgeving van het Atlantic Hotel zijn weergegeven in Tabel 2.9.

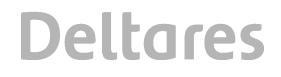

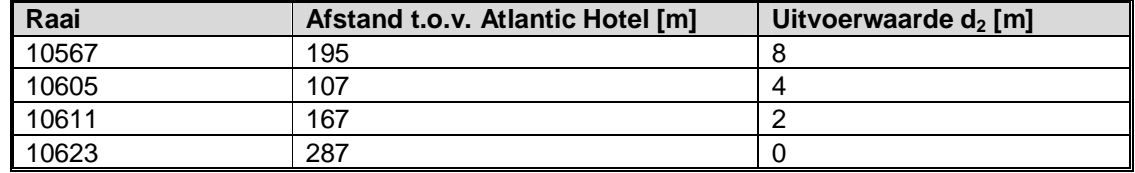

*Tabel 2.9 Effect Spoor 2 op JARKUS – raaien in de omgeving van Atlantic Hotel*

#### 2.3.4 Het maken van de NWO – effectkaart

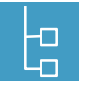

De NWO - effectkaart is een verdere invulling van de afslagkaart [paragraaf2.2.4]. Hieraan is de volgende informatie toegevoegd:

- Spoor 1 voor de steunraaien door en naast het NWO
- Spoor 2 voor de steunraaien naast het NWO en de nabijgelegen JARKUS raaien

Met de NWO – effectkaart is de invloed van een NWO op duinafslag in beeld gebracht, waarbij gebruik is gemaakt van de toetsregels zoals afgeleid in het Achtergrondrapport "Handreiking NWO's in Duinen 2014". Het is vervolgens aan de waterkeringbeheerder om te beslissen of er nog aanvullend onderzoek is vanwege:

- De afwijking van de lokale situatie ten opzichte van de geïdealiseerde uitgangssituatie die is gehanteerd bij het opstellen van de toetsregels. Vooral bij bebouwing vlak naast het NWO dient kritisch naar de resultaten te worden gekeken.
- De mate waarin de effecten van het NWO een bedreiging vormen voor de veiligheid.

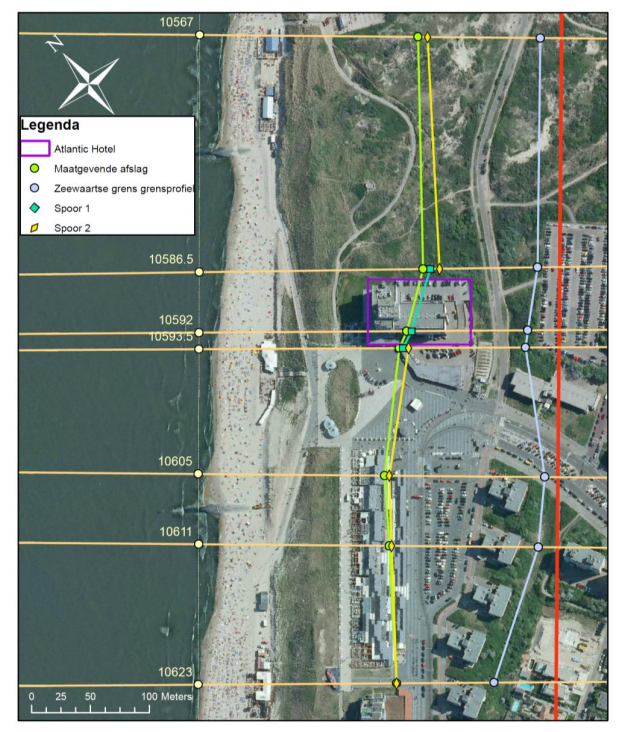

*Figuur 2.12 NWO - effectkaart Atlantic Hotel; De zeegroene lijn ter plaatse van het Atlantic Hotel betreft het effect van Spoor 1. De gele lijnen boven en onder het Atlantic Hotel betreffen de effecten van Spoor 2.*

![](_page_25_Picture_14.jpeg)

Voor het Atlantic Hotel is de afslagkaart weergegeven in Figuur 2.12. Voor het Atlantic Hotel geldt dat de lokale situatie in redelijke mate in overeenstemming zijn met de uitgangspunten die *1208163-001-HYE-0009, 11 november 2014, definitief*

![](_page_26_Picture_1.jpeg)

zijn gebruikt bij de afleiding van de toetsregels. Het berekende effect van het Atlantic Hotel vormt geen bedreiging voor de benodigde veiligheid. Voor deze situatie zijn de toetsregels zondermeer toepasbaar.